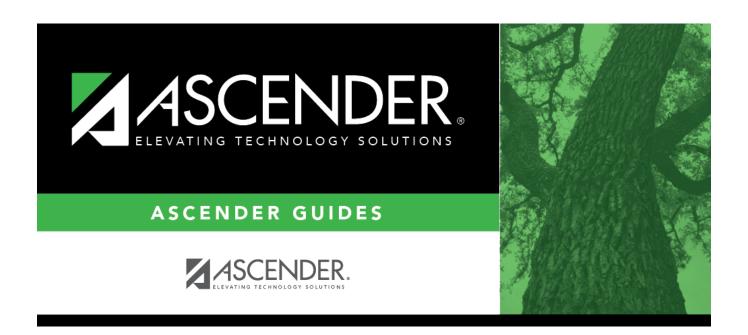

# **Flexible CTE Attendance (Summer)**

# **Table of Contents**

| Flexible CTE Attendance (Summer) | 1     |
|----------------------------------|-------|
| ickibic cit Acceliaance (Samme)  | <br>- |

# **Flexible CTE Attendance (Summer)**

### State Reporting > Maintenance > Summer > Student > Flexible CTE Att

Update data for the SpecialProgramsReportingPeriodAttendanceExtension complex type as needed.

The *SpecialProgramsReportingPeriodAttendanceExtension* complex represents the recording of attendance for a student's special programs reporting period.

### Cross reference for Flexible CTE Attendance tab:

| State Reporting Field             | Element                                                          | ASCENDER<br>Field(s)                 |
|-----------------------------------|------------------------------------------------------------------|--------------------------------------|
| Attendance > M                    | aintenance > Campus > Campus Calendar                            |                                      |
| Report Period                     | REPORTING-PERIOD-INDICATOR-CODE (E0934) (Code table: C130)       | Track<br>Begin School<br>Begin Cycle |
| Days Taught                       | NUMBER-DAYS-TAUGHT (E0935)                                       | Mem Days                             |
| Registration > N                  | Maintenance > Student Enrollment > W/R Enroll                    |                                      |
| Campus                            | CAMPUS-ID-OF-ENROLLMENT (E0782)                                  | Entry/Exit<br>Date                   |
| Attendance > M                    | aintenance > Flexible Attendance > Weekly Register Works         | heet                                 |
| Grade                             | GRADE-LEVEL-CODE (E0017) (Code table: C050)                      | Grd Lvl                              |
| Track                             | INSTRUCTIONAL-TRACK-INDICATOR-CODE (E0975)                       | Track                                |
| Flexible<br>Attendance<br>Program | FLEXIBLE-ATTENDANCE-PROGRAM-TYPE-CODE (E1045) (Code table: C177) | Flex Att<br>Program                  |
| CTE Minutes<br>Present            | FLEX-ATTEND-TOTAL-CAREER-TECH-MINUTES-PRESENT (E1053)            | CTE Mins                             |

### Modify a record:

### Select a student

To retrieve a student's records, select the student in one of the following ways:

| Stu ID | Begin typing the student ID. As you begin typing the student ID, a drop-down list |
|--------|-----------------------------------------------------------------------------------|
|        | displays students whose ID matches the numbers you have typed. The drop-down list |
|        | displays the students' full name and grade level. From the drop-down list you can |
|        | select the student.                                                               |

| Stu Name                  | Begin typing the student's name in one of the following formats:  • Last name, comma, first name  • Last name initial, comma, first name initial                                                                                                    |
|---------------------------|----------------------------------------------------------------------------------------------------|
|                           | As you begin typing the name, a drop-down list displays students whose names match the letters you have typed. The drop-down list also displays student IDs, and grade levels. From the drop-down list you can select the student.                                                                                  |
| Texas<br>Unique Stu<br>ID | Begin typing the student's Texas Unique Student ID. As you begin typing the ID, a drop-down list displays students whose ID matches the numbers you have typed. The drop-down list also displays student's last name, first name, middle name, and grade level. From the drop-down list you can select the student. |
| Directory                 | Click <b>Directory</b> to select a student from the directory.                                                                                                    |

|   | Click | <b>Retrieve</b> | tο | retrieve | the  | selected | student   |
|---|-------|-----------------|----|----------|------|----------|-----------|
| _ | CIICI |                 | LU |          | LIIC | JUICULU  | Juan Circ |

|   | Cliala |      | <b>ـ</b> ـ | ام ام م | _  _ | باحداد |      |
|---|--------|------|------------|---------|------|--------|------|
| I | CHCK   | +Add | 10         | add     | an   | llank. | row. |

| Campus                            | CAMPUS-ID-OF-ENROLLMENT (E0782)                                                                                                    |
|-----------------------------------|----------------------------------------------------------------------------------------------------|
|                                   | Type or select the three-digit campus ID.                                                                                                    |
| Grade                             | GRADE-LEVEL-CODE (E0017) Code table: C050                                                                                                    |
|                                   | Select the student's current grade level.                                                                                                    |
| Track                             | INSTRUCTIONAL-TRACK-INDICATOR-CODE (E0975) Code table: C141                                                                                                    |
|                                   | Select the campus calendar track to which the student is assigned.                                                                                                    |
| Report Period                     | REPORTING-PERIOD-INDICATOR-CODE (E0934) Code table: C130                                                                                                    |
|                                   | Select the period for which the data is being reported.                                                                                                    |
| Flexible<br>Attendance<br>Program | FLEXIBLE-ATTENDANCE-PROGRAM-TYPE-CODE (E1045) Code table: C177                                                                                                    |
|                                   | Select the code indicating whether the student's flexible attendance is related to the OFSDP (Optional Flexible School Day Program) or the HSEP (High School Equivalency Program). |
| Days Taught                       | NUMBER-DAYS-TAUGHT (E0935)                                                                                                    |
|                                   | Type the number of days of instruction offered per the school calendar during the selected <b>Report Period</b> .                                                                  |
| CTE Minutes<br>Present            | FLEX-ATTEND-TOTAL-CAREER-TECH-MINUTES-PRESENT (E1053)                                                                                                    |
|                                   | Type the total number of minutes the student was present, eligible, and enrolled in an approved CTE course during a particular reporting period.                                   |
|                                   |                                                                                                    |

| ☐ Click <b>Save</b> . |  |  |  |
|-----------------------|--|--|--|
|                       |  |  |  |

### Add Add a student.

Click to add a student who does not already exist in ASCENDER State Reporting tables.

Manual entry of a student is rare and generally only needed when a district is using ASCENDER State Reporting only. Most districts extract the data from ASCENDER. If you add or modify a student record in ASCENDER State Reporting, you should also update in ASCENDER (live).

# State Stu

This field is required only if you are adding a new student in State Reporting. Otherwise, the ID is extracted from Registration and not editable.

- The first character must start with S or 0-8.
- The first three characters cannot be 000, 666, or 900-999.
- The middle digits (4th and 5th digit) cannot be 00.
- The last four digits cannot be 0000.
- The number cannot be 123456789, 219099999, or 078051120.

| The following fields are requi |                                       |                        |
|--------------------------------|---------------------------------------|------------------------|
| Fall                           | Summer                                | Extended               |
|                                | •                                     |                        |
|                                | State Stu ID                          |                        |
|                                | •                                     |                        |
|                                | First Name                            |                        |
|                                | Last Name                             |                        |
| •                              | •                                     |                        |
| State Stu ID                   | Sex                                   |                        |
| •                              | •                                     |                        |
| First Name                     | Date of Birth                         |                        |
| •                              | •                                     | •                      |
| Last Name                      | Grade                                 | State Stu ID           |
| _                              | <b>!</b>                              | •                      |
| Sex                            | At least one race must be selected.   | First Name             |
| Date of Birth                  | TX Unique Student ID                  | Last Name              |
| •                              | • Student ID                          | •                      |
| Grade Level                    | Attribution Code                      | Sex                    |
| •                              | •                                     | •                      |
| At least one race must be      | Economic Disadvantage                 | Date of Birth          |
| selected.                      | ·                                     | • Crada Lavel          |
| TV Unique Student ID           | Homeless Status                       | Grade Level            |
| TX Unique Student ID           | Asylee/Refugee                        | At least one race must |
| Attribution Code               | Asylee/Relugee                        | be selected.           |
| •                              | As of Status                          | •                      |
| Economic Disadvantage          | •                                     | TX Unique Student II   |
| •                              | Campus                                | •                      |
| Homeless Status                | •                                     | <b>Foster Care</b>     |
| •                              | Foundation Coursework                 |                        |
| Asylee/Refugee                 | •                                     |                        |
| •                              | <b>Unaccompanied Youth Status</b> (if |                        |
| As of Status                   | Homeless Status is not 0)             |                        |
|                                | Company of Table 15-15-1              |                        |
|                                | Career and Technical Ed               |                        |
|                                | Foster Care                           |                        |
|                                | roster Care                           |                        |
|                                | Military Connected                    |                        |
| Click <b>Save</b> .            | initially confidence                  |                        |

|              | Delete a row.  Click to delete a row. The row is shaded red to indicate that it will be deleted when the record is saved.  Click Save.                                                                           |
|--------------|----------------------------------------------------------------------------------------------------|
| Delete       | Delete all of the student's records. Click <b>Delete</b> to delete all of the student's records. A confirmation message is displayed. Click <b>OK</b> to continue. Otherwise, click <b>Cancel</b> .              |
| Change<br>ID | Change the student's ID. The Change ID button is disabled until a student is retrieved on the page.  Retrieve a student, and click Change ID. The Change Student ID section is displayed at the top of the page. |
|              | In the <b>New Student ID</b> field, type a valid social security number that you would like to change the existing ID to, and then click <b>Submit</b> .                                                         |
|              | The <b>Change Student ID</b> dialog box is displayed prompting you to review the change ID request information and accept the information if it is correct.                                                      |
|              | Click <b>OK</b> to continue. Otherwise, click <b>Cancel</b> .                                                                                                    |

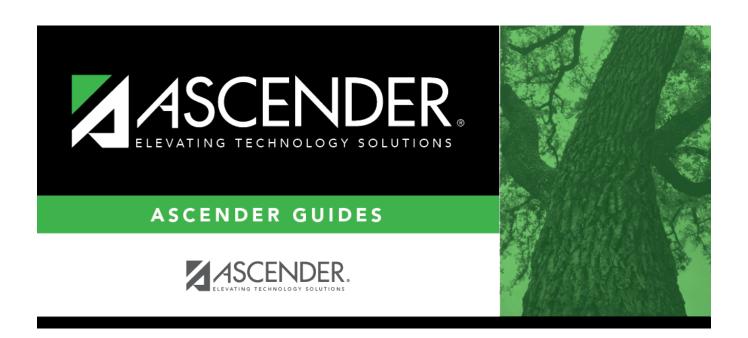

# **Back Cover**